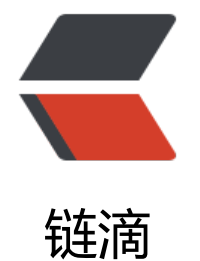

## ArchLinux [安装](https://ld246.com) Once more

作者: Melkaka

- 原文链接:https://ld246.com/article/1526315732025
- 来源网站:[链滴](https://ld246.com/member/Melkaka)
- 许可协议:[署名-相同方式共享 4.0 国际 \(CC BY-SA 4.0\)](https://ld246.com/article/1526315732025)

```
<p>一不小心又玩坏了 arch,想了下,干脆写个安装流程好了,不然每次都去 wiki 找一些步骤有点麻烦<
r>
Begin</p>|<ol|>\langleli\rangle<p><code>ping ipv6.google.com</code></p>
</li>
<|i><p>校园网改镜像服务器地址 <code>nano /etc/pacman.d/mirrorlist</code> 使用 ustc 镜像(ctr
+w 搜索 ctrl+k 剪切,然后在最上方 ctrl+u 粘贴,ctrl+x 输入 y 保存退出)</p>
</li>
<|i><p>分区,推荐使用 cgdisk <code>cgdisk /dev/sdx</code>(使用选择安装系统的分区位置代替 x)
选择 free 开始分区,第一个为 <code>/boot</code> 分区,推荐使用不同的启动分区,删除系统时方便
不用重建 win 的引导分区.First sector,直接 enter,然后选择分区大小,现在硬盘都大,直接 1G,好看点,
区格式选择 EF00,分区名称自选.继续选择 Free,new,这次分 <code>swap</code>,交换分区,可以理
为 Win 的虚拟内存,不过不太一样,分区大小推荐和内存一样大,不过也可以看心情自己选大小,分区格
输入 8200.接下来是 <code>/</code>,根分区,放系统文件的地方,大小随意,格式 8300 默认.下面是 <
ode>/home</code>,家目录,放自己东西的地方,大小随意,格式 8300 默认.输入 w 保存 q 退出.</p>
</li>
<|i><p>格式化分区,对 <code>/boot</code> 使用 <code>mkfs.fat -F32 /dev/sdxx</code>(这是
于 GPT,对 MBR 使用 mkfs.ext4 /dev/sdxx,把 xx 换成分区所在的位置,使用 lsblk 查看),对 <code>s
ap</code> 使用 <code>mkswap /dev/sdxx</code> 对 <code>/</code> 和 <code>/home<
code> 使用 <code>mkfs.ext4 /dev/sdxx</code></p>
</li>
<li>
<p>挂载分区,对 <code>/</code> 用 <code>mount /dev/sdaxx /mnt</code>,对 <code>/</c
de> 和 <code>/home</code> 先 <code>mkdir /mnt/{boot,home}</code> 然后 <code>mo
nt /dev/sdxx /mnt/boot``mount /dev/sdxx /mnt/home</code> 对 <code>swap</code> 使用
<code>swapon /dev/sdaxx</code> 再次使用 lsblk 查看是否分区成功</p>
\langle/li\rangle<|i><p>安装基本操作系统,使用 <code>pacstrap -i /mnt base base-devel</code></p>
</li>
<li><p>生成 fstab,<code>genfstab -U /mnt &gt;&gt; /mnt/etc/fstab</code> 官方强烈建议生成
用 <code>nano /mnt/etc/fstab</code> 检查一下</p>
\langle/li\rangle\langleli\rangle<p>ChangeRoot 到新系统 <code>arch-chroot /mnt</code>,成功 change 可以看到路径变化</
>
\langle/li\rangle\langleli\rangle<p>设置时区 <code>ln -sf /usr/share/zoneinfo/Asia/Shanghai /etc/localtime</code> 设置时
标准为 UTC <code>hwclock --systohc --utc</code></p>
</li>
<li><p>设置语言 locale,<code>nano /etc/locale.gen</code> 选择 <code>en_US.UTF-8 UTF-8zh_
N.UTF-8 UTF-8zh_TW.UTF-8 UTF-8</code> 三个去掉注释保存,然后执行 <code>locale-gen</c
de> 把系统默认设置为美国英语 <code>echo LANG=en_US.UTF-8 &gt; /etc/locale.conf</code>
不推荐使用中文是因为 tty 界面会显示小框框)</p>
\langle/li\rangle<|i>
```
<p>设置主机名 <code>echo 喵喵喵 &gt; /etc/hostname</code> 更改 hosts <code>nano /etc hosts</code> 输入 <code>127.0.1.1 喵喵喵.localdomain 喵喵喵</code> 就好</p>  $\langle$ /li $\rangle$  $<$ li $>$ <p>生成初始系统 <code>mkinitcpio -p linux</code></p>  $\langle$ /li $\rangle$  $<$ li $>$ <p>修改 root 密码 <code>passwd</code></p>  $\langle$ /li $\rangle$  $<$ li $>$ <p>新建一个用户并给与 sudo 提权权限 <code>useradd -m -g users -s /bin/bash 咕咕咕</cod > 改密码 <code>passwd 咕咕咕</code>(建议简单点,经常使用)然后 <code>nano /etc/sudoers< code> 在 <code>root ALL=(ALL) ALL</code> 下加一行 <code>咕咕咕 ALL=(ALL) ALL</code  $\langle$ /p>  $\langle$ /li $\rangle$  $<$ li $>$ <p>安装 networkmanager,<code>pacman -S networkmanager</code> 开机启动它 <code>sy temctl enable NetworkManager</code> 最好再加上这个 <code>systemctl enable dhcpcd</c  $de\geq$  </p>  $\langle$ /li $\rangle$  $<$ li $>$ <p>安装显卡驱动 <code>Ispci | grep VGA</code> 然后如果有核显就用这个 <code>pacman -S xf86-video-intel</code>(想奇葩的用 linux 安装 steam 玩游戏就 <code>pacman -S nvidia</co  $e$  > </p>  $\langle$ /li $\rangle$  $\langle$ li $\rangle$  $\langle p \rangle \times \langle p \rangle$  x 窗口,  $\langle \text{code>}$  pacman -S xorg xorg-xinit $\langle \text{code>} \langle p \rangle$ </li>  $\langle$ li $\rangle$ <p>安装触摸板驱动,<code>pacman -S xf86-input-synaptics</code></p> </li>  $<$ li $>$ <p>安装等宽字体和中文字体 <code>pacman -S ttf-dejavu wqy-microhei adobe-source-code-p o-fonts</code></p>  $\langle$ /li $\rangle$  $<$ li $>$ <p>安装桌面环境,用了一圈,只推荐 xfce,i3,gnome,图简单就用 gnome 了 <code>pacman -S gno e gnome-extra</code> 进去后自己卸载不需要的软件</p>  $\langle$ /li $\rangle$  $\langle$ li $\rangle$  $\langle p \rangle$ 读取 win 分区,安装  $\langle \text{code>}$ pacman -S ntfs-3g $\langle \text{code>} \langle \text{code>} \rangle$ </li>  $\langle$ li $\rangle$ <p>开机启动 gnome 启动器,<code>systemctl enable gdm</code></p>  $\langle$ /li $\rangle$  $<$ li $>$ <p>引导系统 <code>pacman -S dosfstools grub efibootmgr</code>(推荐使用 grub 引导),<c de>grub-install --target=x86\_64-efi --efi-directory=/boot --bootloader-id=ArchLinux --reche k</code> 再生成配置文件 <code>grub-mkconfig -o /boot/grub/grub.cfg</code></p> </li> <li> <p>卸载分区,重启进系统 <code>exit ``umount /mnt/{boot,home}``umount /mnt``reboot</cod  $>>/p>$  $\langle$ /li $\rangle$ 

```
\langle \rightarrow<p>安装输入法<a href="https://ld246.com/forward?goto=https%3A%2F%2Fwiki.archlinux.or
%2Findex.php%2FFcitx_%28%25E7%25AE%2580%25E4%25BD%2593%25E4%25B8%25AD%2
E6%2596%2587%29" target="_blank" rel="nofollow ugc">点我</a></p>
\langle/li\rangle<li><p>安装 yaourt <a href="https://ld246.com/forward?goto=https%3A%2F%2Flug.ustc.edu.cn
2Fwiki%2Fmirrors%2Fhelp%2Farchlinuxcn" target="_blank" rel="nofollow ugc">点我</a>加入
archlinuxcn 源,然后 <code>sudo pacman -S yaourt</code></p>
</li>
<\vert i \rangle<p>安装 oh-my-zsh,先 <code>sudo pacman -S zsh</code>,然后<a href="https://ld246.com/
orward?goto=http%3A%2F%2Fohmyz.sh%2F" target="_blank" rel="nofollow ugc">点我</a>
br>
End<br>
ps:最好还是看官方 wiki,我也不能保证自己哪里没敲错</p>
</li>
</ol>
```